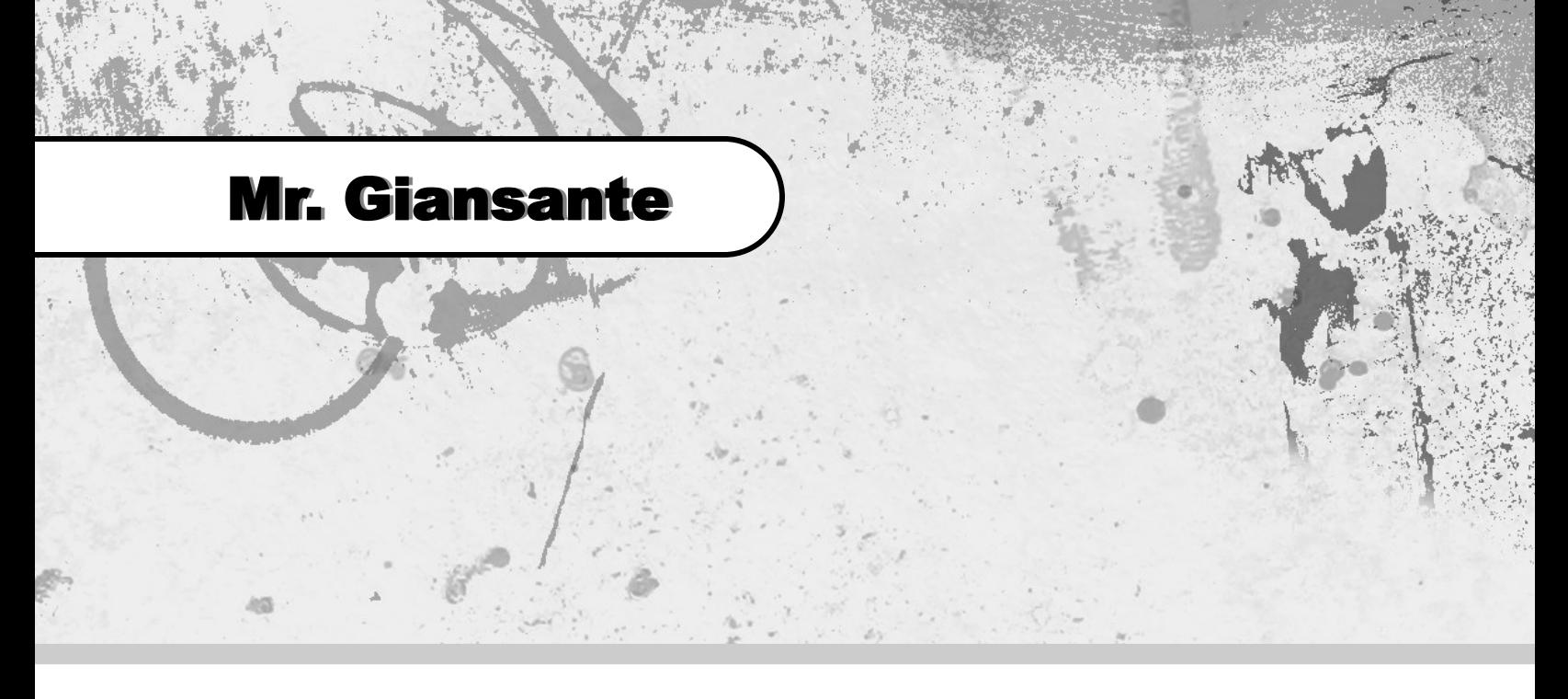

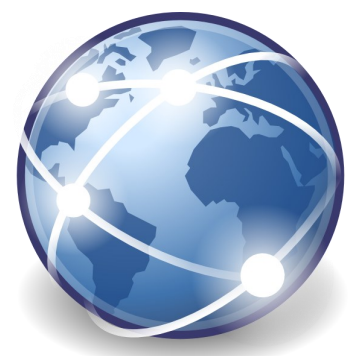

# Website Design Using HTML

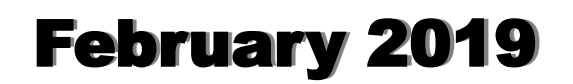

# Table of Contents

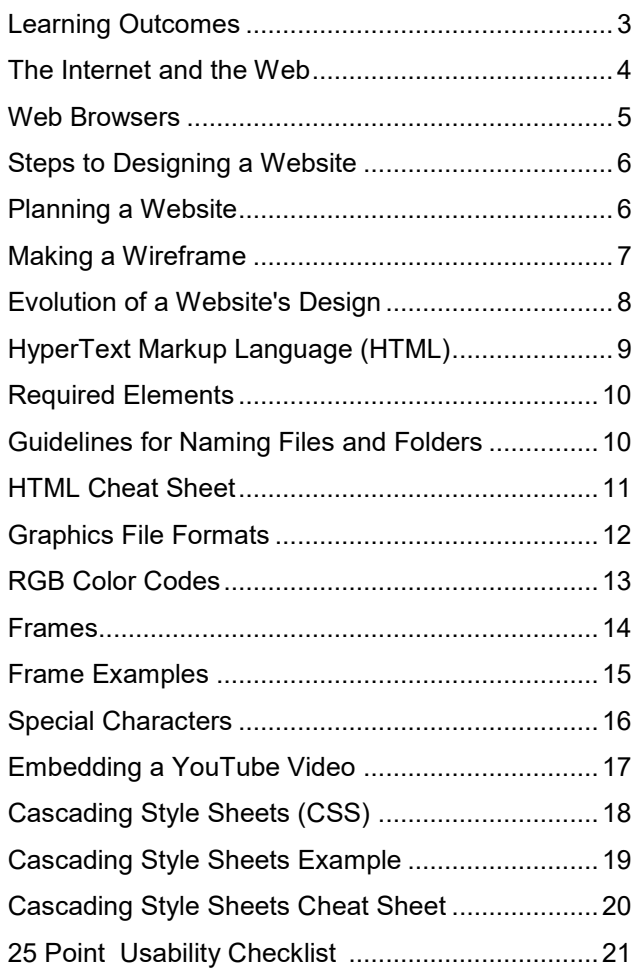

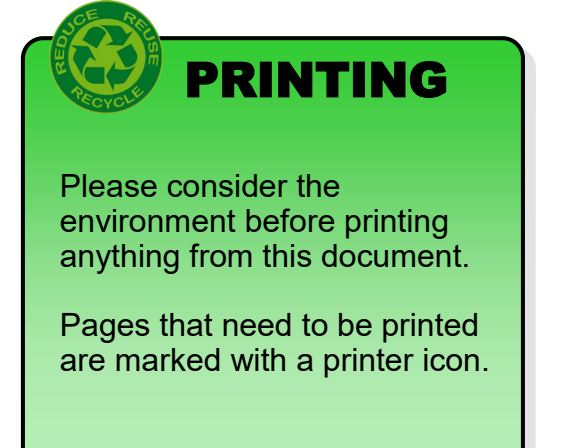

# Learning Outcomes

#### The student will ...

#### **General**

- Demonstrate proper care of all computer equipment
- **Demonstrate positive attitudes and work habits**
- **Demonstrate interpersonal and organizational skills**
- Demonstrate Problem Solving Skills
- Make Productive Use of Time
- Demonstrate independence skills and only seek help when necessary

#### **HTML Basics and Tags**

- Know and understand the "required elements" of every HTML page (html, head, body)
- Create websites which are compatible with different browsers and platforms (ie. not use browser-specific codes)

#### **Visual Design of Page**

- Be able to change background, text and link color
- **Develop a color scheme for a website**
- Maintain a consistent look and feel throughout a website

#### **Formatting Text**

- Be able to create paragraphs of text (left, right, center, blockquote)
- Be able to format text (bold, italics, underline, font size, font color)
- Use lists of text to format text

#### **Graphics**

- Be able to insert images into their web pages
- Be able to convert a graphic into a web compatible format
- Create graphics for a webpage (using Paint, PhotoShop or ButtonStudio)
- Create graphics buttons as navigational aids

#### **Hyperlinks**

- Create hyperlinks to other pages in the current folder
- Create hyperlinks to other pages in a sub-folder of the current folder
- Create hyperlinks to other pages on the internet
- Create hyperlinks within the same page
- Create an "email" hyperlink
- Create hyperlinks to a file to be downloaded

#### **Advanced Layout**

- Use tables to enhance web page layout
- Use frames to enhance web page layout

#### **Trouble-shooting and Proofreading**

- Be able to trouble-shoot their website when things go wrong
- Understand the need to create clean and easy-to-read code for the purpose of future updates and trouble-shooting

# The Internet and the Web

### How it Works

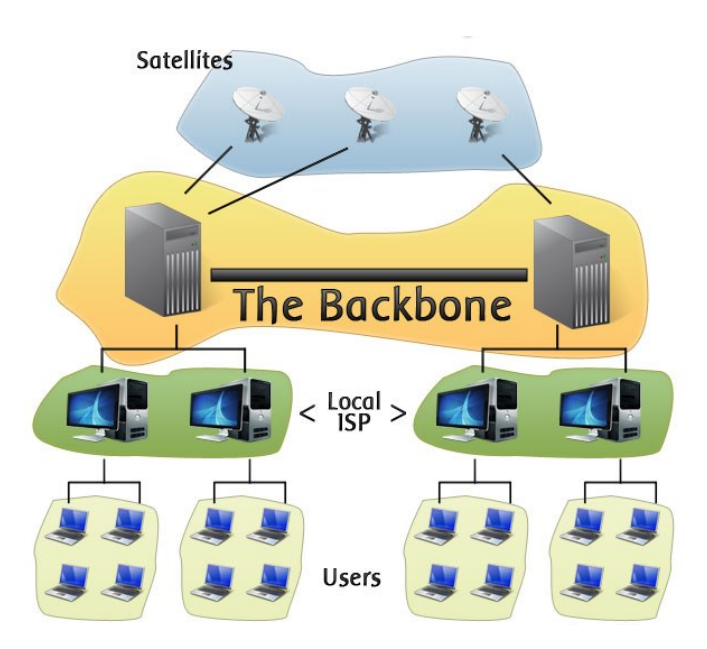

The Internet is a global network of interconnected computers, enabling users to share information along multiple channels.

ISP - Internet Service Provider

Users generally "connect" to the Internet using a modem (modulator-demodulator).

Modem Types

- Dial-up (phone lines)
- Cable
- Wireless

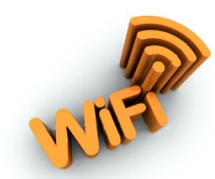

#### Domain Extentions

The domain extention often lets you know what type of website you are dealing with.

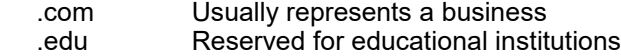

- .gov Reserved for governement institutions
- .org Organizations
- .net
- .info

#### World Wide Web

The World Wide Web (or simply "The Web") is a collection of documents on the Internet which are linked together using **HyperLinks**.

In 1989, Tim Berners-Lee, while working at the European Laboratory for Particle Physics (CERN) in Geneva, Switzerland, jotted down some ideas on a method for restructuring the organization's internal information systems. He though of the information as a "multiply connected web" rather than a ladder-like hierarchy.

He passed on those ideas, contained in a 15-page document entitled "Information Management: A Proposal", to his boss who reviewed it, then returned it to him with a note scrawled atop: "Vague but exciting."

It would be another year before Mr. Berners-Lee would write the HyperText Transfer Protocol (HTTP), HyperText Markup Language (HTML), and the software that would become known as a "browser".

(adapted from an article in the National Post written by David Akin, May 13, 1999)

# Web Browsers

A Web Browser is a program that allows you to view web pages. Some examples include:

- **Internet Explorer**
- $\blacksquare$  FireFox
- Opera
- Safari (Mac)
- Google Chrome

In 1993, the first graphical Web Browser, Mosaic™, was developed by the National Center for Supercomputing Applications (NCSA) at the University of Illinois.

One of the first people to realize the potential of the web was Marc Andressen. He had worked on the Mosiac™ browser but left NCSA to form his own company. In 1993 Andressen released a version of his new, handsome, point-and-click graphical browser for the Web, designed to run on Unix machines. The program, later adopted for other platforms such as the PC and Macintosh, was Netscape Navigator™.

The introduction of this free browser began a huge groundswell of popular interest in the World Wide Web. Within twenty-four months, the Web would go from being unknown to absolutely ubiquitous.

Source: A Brief History of Cyberspace, by Mark Pesce, ZDNet, October 15, 1995

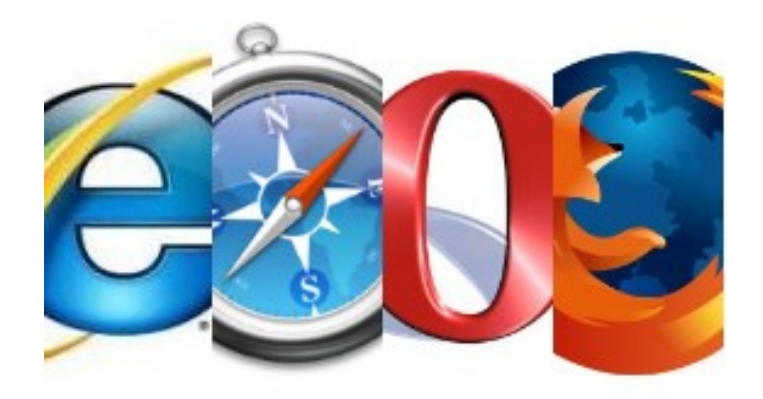

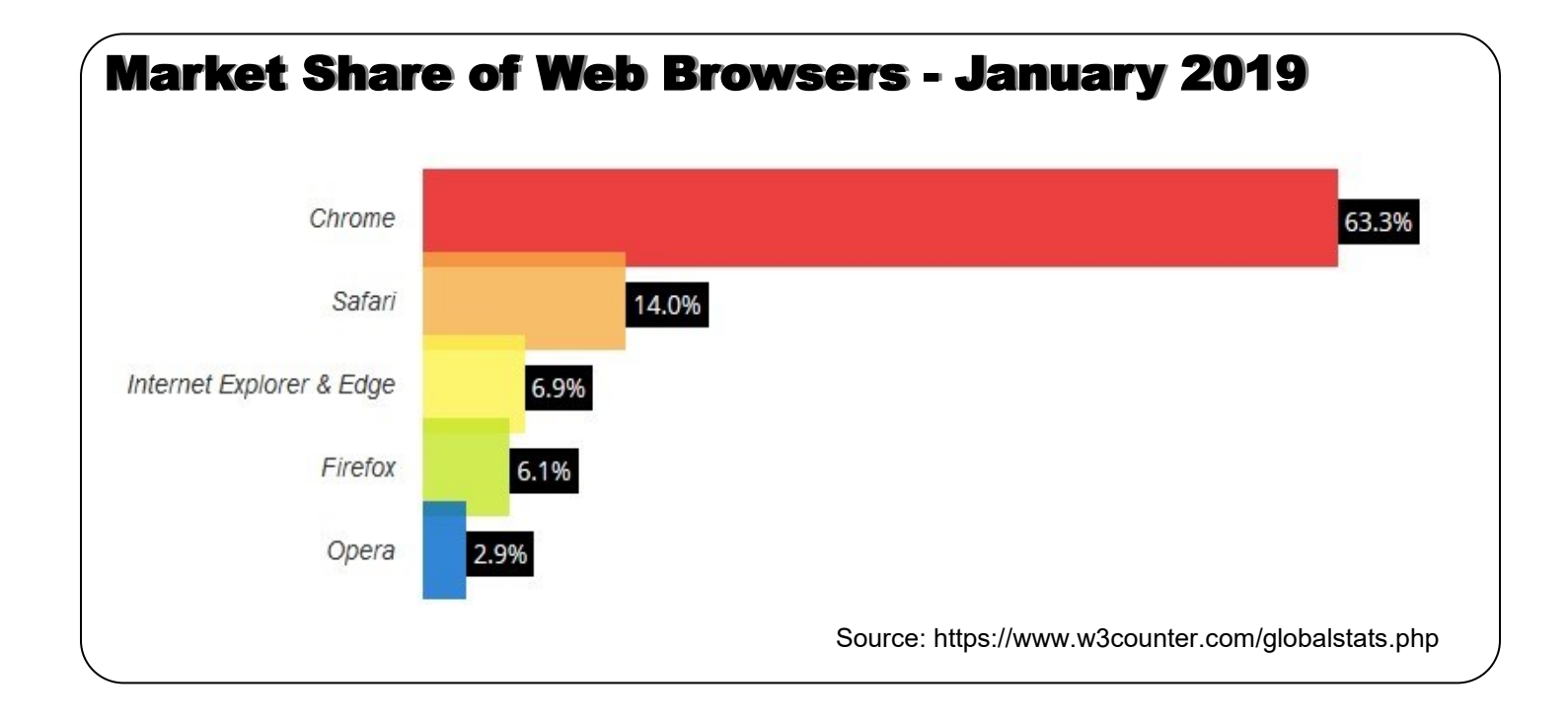

# Steps to Designing a Website

When creating a website, most students want to start with writing code. In reality, writing code is one of the last steps in creating a professional website.

- Determine the purpose(s), goal(s) and audience for the website
- Create a site plan (on paper or using a flowcharting program)
- Choose an appropriate colour scheme and consistent look
- Create the site using proper and consistent methods
- Check the individual pages using an HTML tag checking program
- Ensure that there are no "dead" links or broken pictures
- Optimize the graphics
- Proofread and spellcheck the site
- **Maintain and update the website as required**

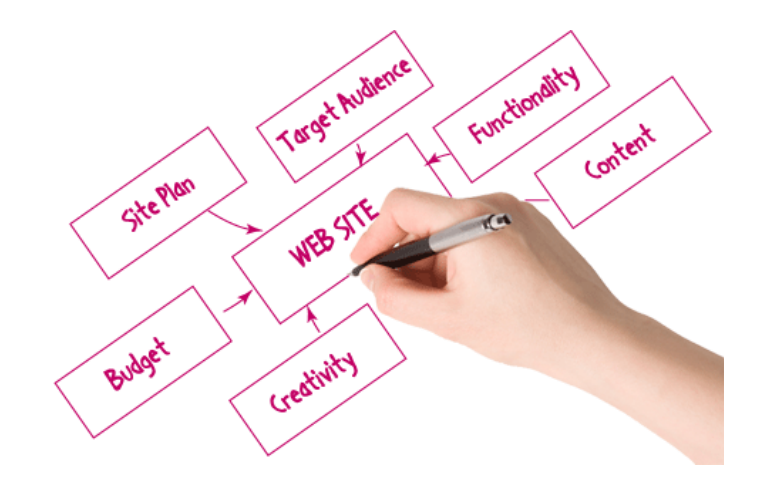

# Planning a Website

Before you begin coding your site, you should plan it out on paper or a computer program. This is sometimes called making a **storyboard** or **flowcharting**.

There are many ways to graphically represent your web site. Some types include:

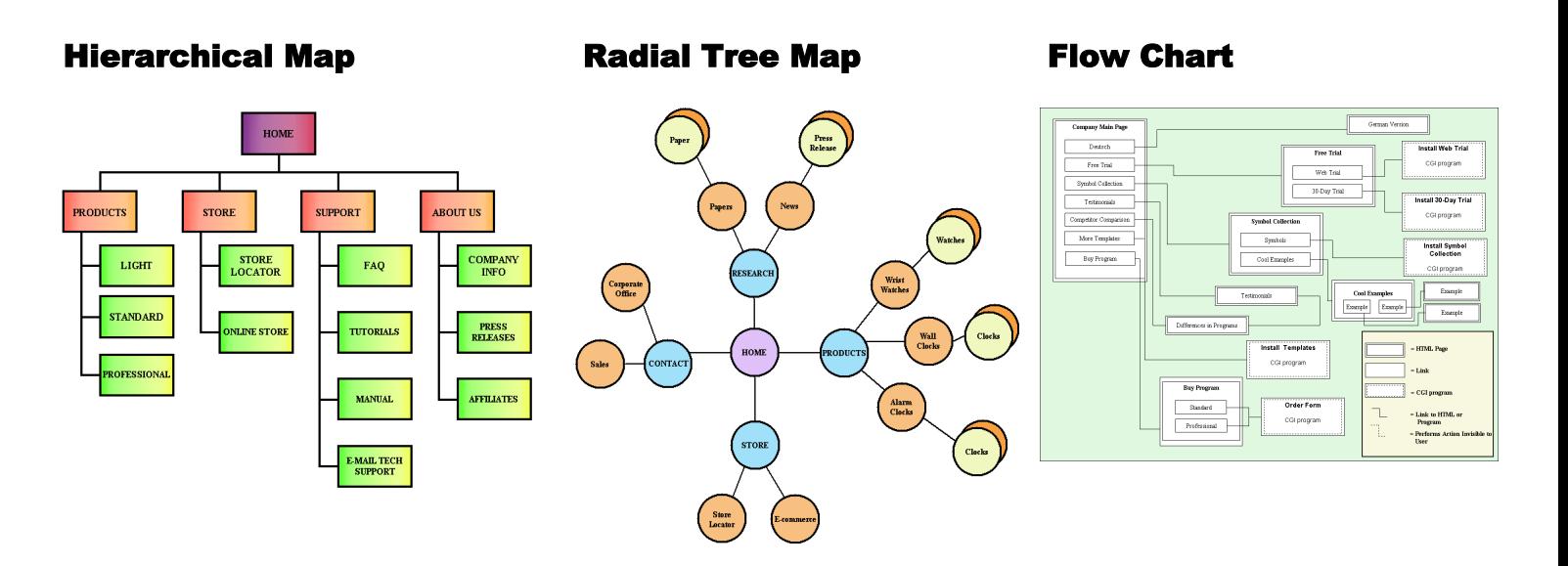

# Making a Wireframe

A wireframe helps you organize and simplify the elements and content within a website and is an essential tool in the development process.

The wireframe acts as a prototype that shows the placement of page features, such as header, footer, content, sidebars, and navigation.

Here are several important things to keep in mind when developing a wireframe:

#### **Simplicity**

The key is to keep it simple enough to be clear to the client and to be flexible for the designer, but detailed enough to guide the programmer.

#### **Work in Grayscale**

When creating elements for a wireframe, it's best to work in grayscale so that you can focus on the layout without being distracted by the design.

#### **Avoid Too much happening on the page**

Leave ample white space so that the design doesn't appear too busy or cluttered.

#### **Avoid Too much detail**

You can always add more detail later, but if you include too much in the begining, the client may confuse the wireframe for the final mockup.

Adapted from an article by Eric Shafer (www.webdesignerdepot.com)

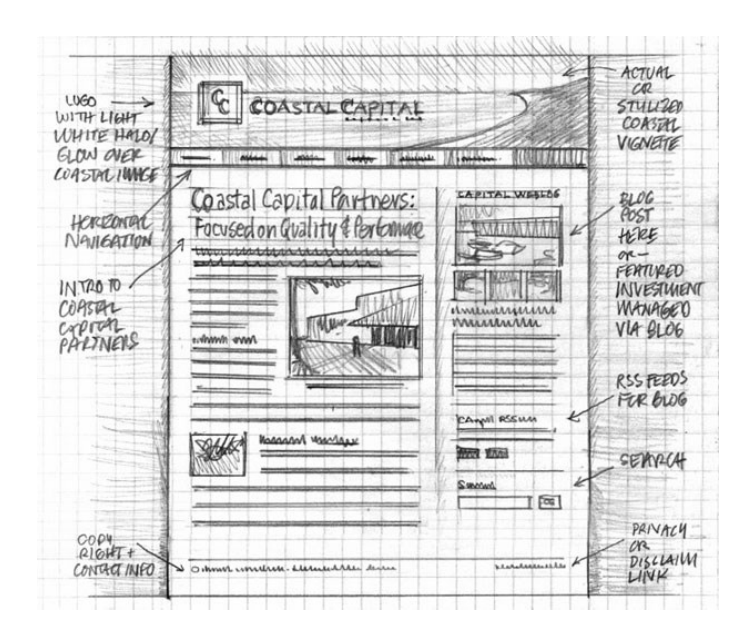

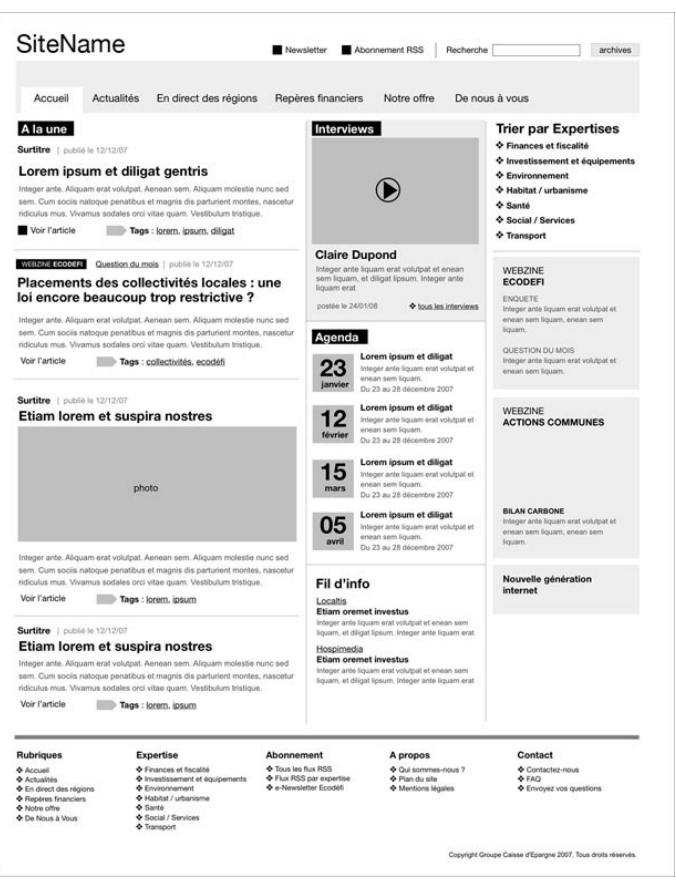

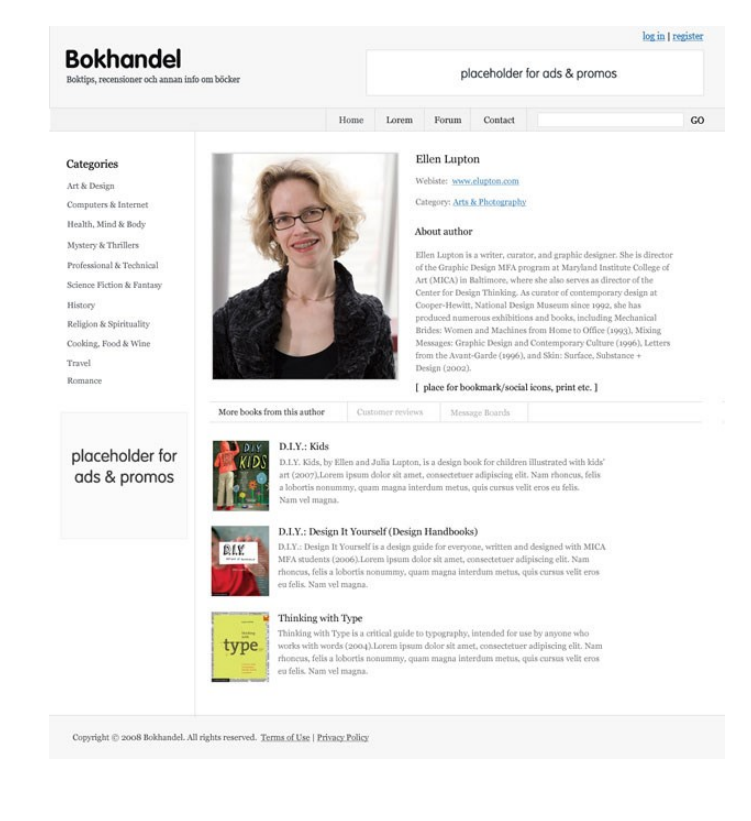

# Evolution of a Website's Design

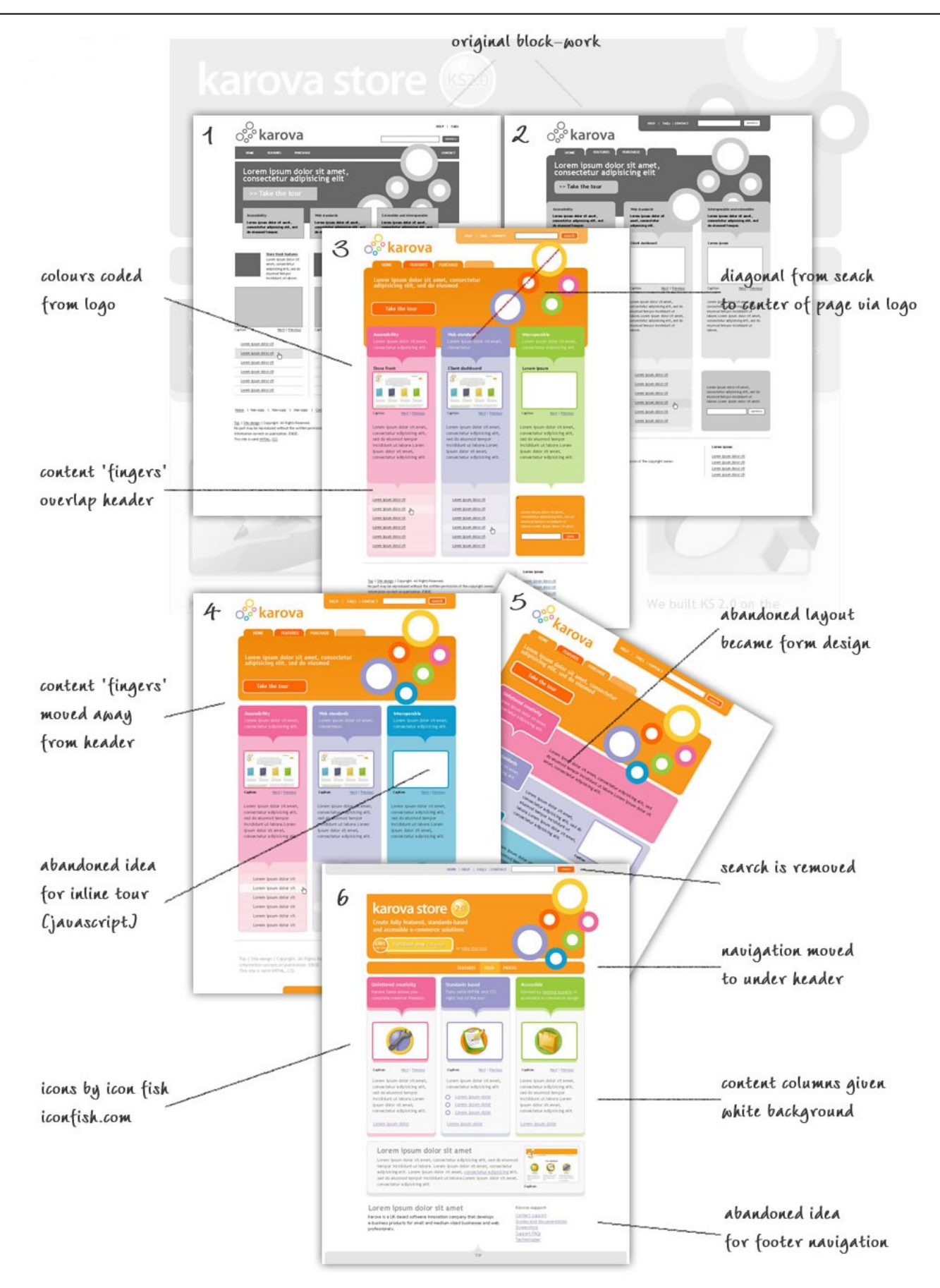

# HyperText Markup Language (HTML)

Web Documents are authored in a specific format which is known as **HyperText MarkUp Language** (HTML).

HTML is a fairly straight-forward set of rules which define the use of tags which are embedded in a regular text document. These tags are interpreted by a Web Browser and the information is displayed in a graphical format.

Like any programming language, HTML is constantly evolving. Each new level includes the previously defined tags plus new ones.

Unlike most computer programming languages, tags which the browser does not understand do not cause errors - however, the web page will not look exactly as you intended.

# Start and End Tags

In general, the HTML tag format is as follows:

- <command> This tag represents the start of an element.
- </command> This tag represents the end of an element.

**Note**: Not all elements require an end tag.

### The BOLD Tag

For example, the HTML command for bold text is the letter "b". Therefore, the  **tag indicates where bold** text begins and the  $\lt$ /b> tag indicates where bold text ends.

### Crossing Tags

You should avoid crossing tags. For example, if you want to make some text bold and underlined ...

The correct way to do it ...

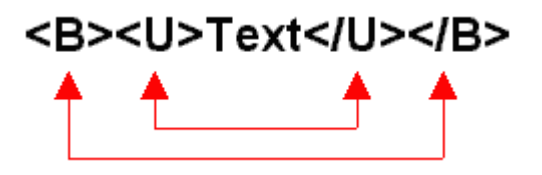

The wrong way to do it ...

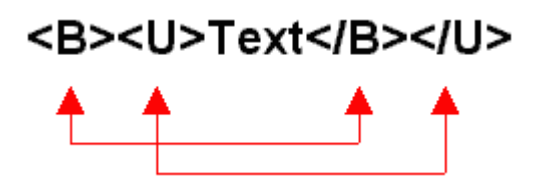

# Uppercase or Lowercase Tags?

According to the official HTML 4 standard, it doesn't matter whether tags and attributes are in uppercase or lowercase letters. However, the newer XHTML standard will require tags and attributes to be lowercase, so it is a good idea to make all your HTML tags lowercase to ensure future compatability.

# Required Elements

A valid HTML document must follow certain guidelines.

As a general rule, the structure of HTML documents looks as follows:

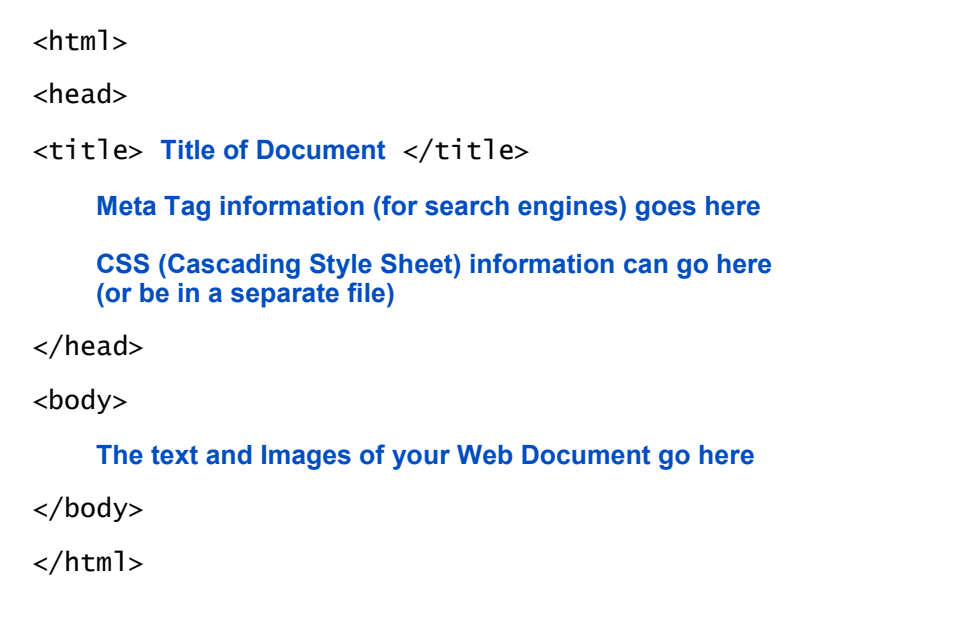

# Guidelines for Naming Files and Folders

HTML filenames should end in the suffix ".html"

The file name should be no more than 32 characters, including the ".html" suffix.

It is better to use a slightly longer filename that will have an easier URL to remember than a jumble of unpronounceable letters. For example: Which of these would be easier to remember and give to a friend as a URL: hurricanes.html or hrrcns.html ?

File names and folder names should contain only letters, digits, and underscores - no spaces, punctuation, or special characters.

The first character of the file name should be a letter.

Use all lower case letters.

The first page should always be called **index.html** as this is the file that the web browser automatically looks for if none is specified. In many cases, index.html only contains frame information.

# HTML Cheat Sheet

### Required Elements

#### $<$ html>

<head> <title> title of document </title> </head>

#### <body>

... web document goes here ...

</body>

</html>

### Graphics

<img src="bob.gif" hspace="0" vspace="0" align="left">

### Special Characters

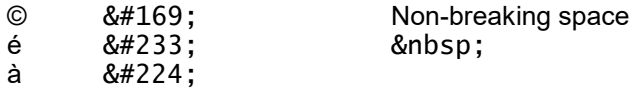

### Hyperlink

<a href="http://www.server.com/ index.htm">Click</a>

### Email Hyperlink

<a href="mailto:bob@it.com">Email to bob@it.com</a>

#### Common RGB Color Codes

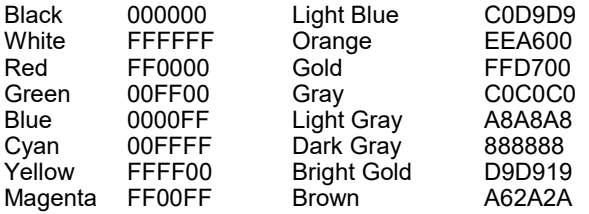

### The Paragraph Tag - CSS

 $<$ p style=" $\qquad$ "> $<$ /p>

You can insert multiple elements listed below in the style attributes.

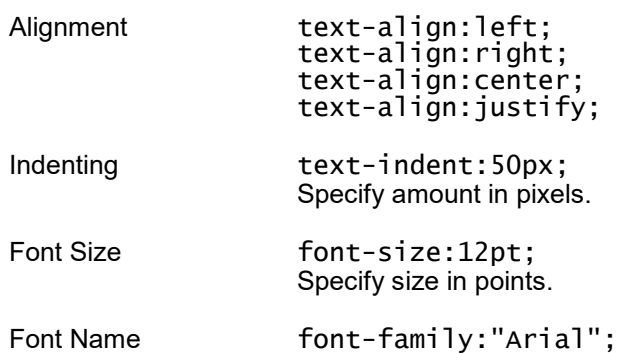

### Formatting Text

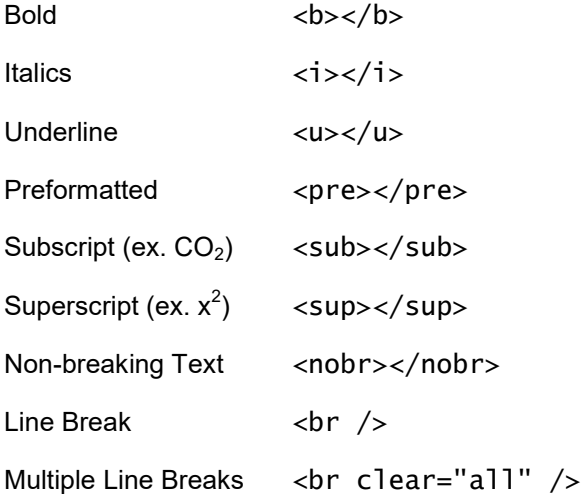

### List Example

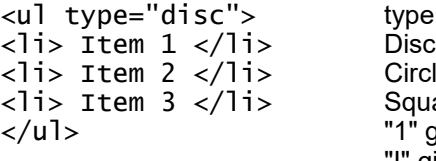

type choices:<br>Disc Circle Square "1" gives  $1, 2, 3, 4$  ... "I" gives I, II, III, IV … Use start="n" to "i" gives i, ii, iii, iv ...<br>
start the list at a "A" gives A. B. C. D start the list at a **"A"** gives A, B, C, D ...<br>number other than 1 "a" gives a, b, c, d, e "a" gives a, b, c, d, e

#### **Graphics Interface Format (GIF)**

GIF (pronounced jiff) files are best for line art and images with solid colours. There are two GIF standards: GIF87 and GIF89a. The GIF89a standard supports transparent images as well as animation (called Animated GIFs).

#### **Joint Photographics Experts Group (JPG)**

JPG or JPEG (pronounced jay-peg) files are best for complex visual images with many colors, such as photo-realistic images. JPG does not support transparency.

#### **Portable Network Graphics (PNG)**

PNG (pronounced ping) is expected to someday become the standard for web graphics. PNG supports transparent images.

#### Troubleshooting Broken Pictures

When you see the icons below in your web page, it means something has gone wrong with your pictures  $(ie. ing> tag).$ 

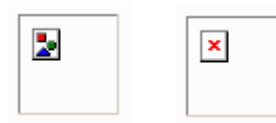

Here is a list of things for you to check in order to find the problem ...

Is the name of the file in the <img> tag **exactly** the same as the name of the picture file? Sometimes a file ends in .GIF and you typed .JPG instead.

Is the picture file in the same directory as the html file which is calling it? If the file is in a subdirectory, include the name of the directory in the src attribute. For example, if you have a picture named bob.gif which is in a subdirectory called pictures, the src attibute tag should look like: src="pictures/bob.gif".

Is the file in .GIF or .JPG format? If you are using Paint, saving the file with a .GIF extension is not sufficient ... you must also make sure you chose the GIF option in the "Save as" type dropdown box. If you are using a program such as PhotoShop, make sure you export the file rather than simply saving it.

Did you mistakenly put two single quotes (') side by side instead of using a double quote (") around the name of the picture file?

### Minimizing Graphic File Size

It is important to keep the size of graphics files to a minimum so that the web pages load faster.

If a page contains many large pictures, consider including thumbnails (small representations of the picture). Users can click on the thumbnails to view the larger images.

Large images can be cut up into smaller pieces. In may cases the sum of the sizes of the smaller parts is less than the size of the original. In cases where the size of the parts is the same as the large image, the user will at least get the impression that the page is loading faster.

Crop images to remove unnecessary information.

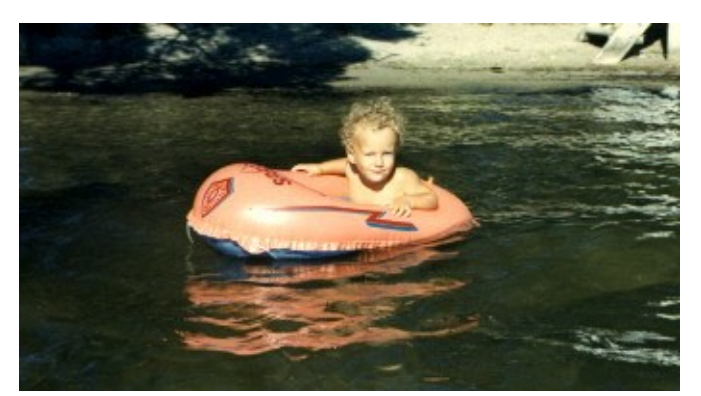

Original Image (size: 26 kb)

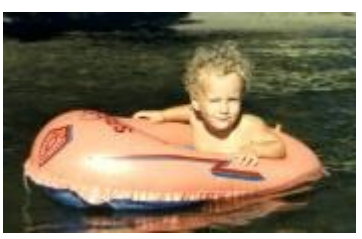

Cropped Image (size: 5 kb)

# RGB Color

When programming with HTML, colors are specified using a six-digit hexadecimal number which describes the amount of **Red**, **Green** and **Blue** a certain color contains. The six digits of the RGB (Red-Green-Blue) number are broken down as follows: RRGGBB.

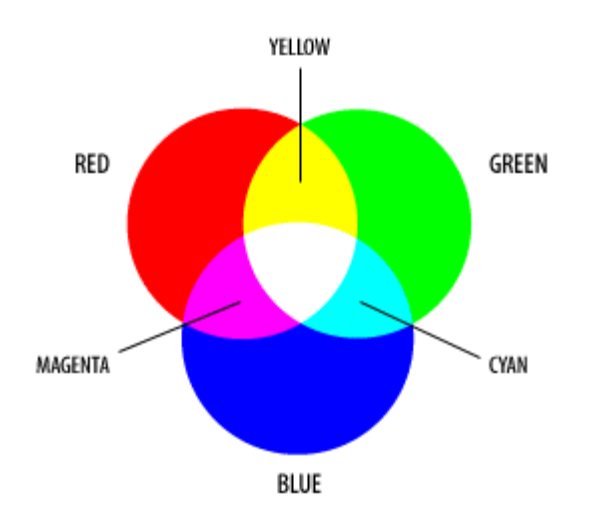

A value of 00 is the lowest possible and FF is the highest. Using this system, there are approx. 16.7 million color choices available to control background and text.

- FF 100% brightness
- CC 80% brightness
- 99 60% brightness
- 66 40% brightness
- 33 20% brightness
- 00 0% brightness

### White Background?

While it has been shown that text is most legible on a contrasting background, that doesn't mean you should always resort to white when using black text.

The white that a browser displays (normally #FFFFFF) is often a bit overwhelming to the eye - especially after you've been surfing for 32 hours straight. To make things a bit easier on your viewer's eyes, consider using a variation of white, something like #FFFFCC or #CCCCFF.

Once you add the other elements to the page, the viewer won't notice any difference, other than the page being more pleasing.

Source: Element K Journals' Inside Web Design Tips

### RGB Color Code Chart

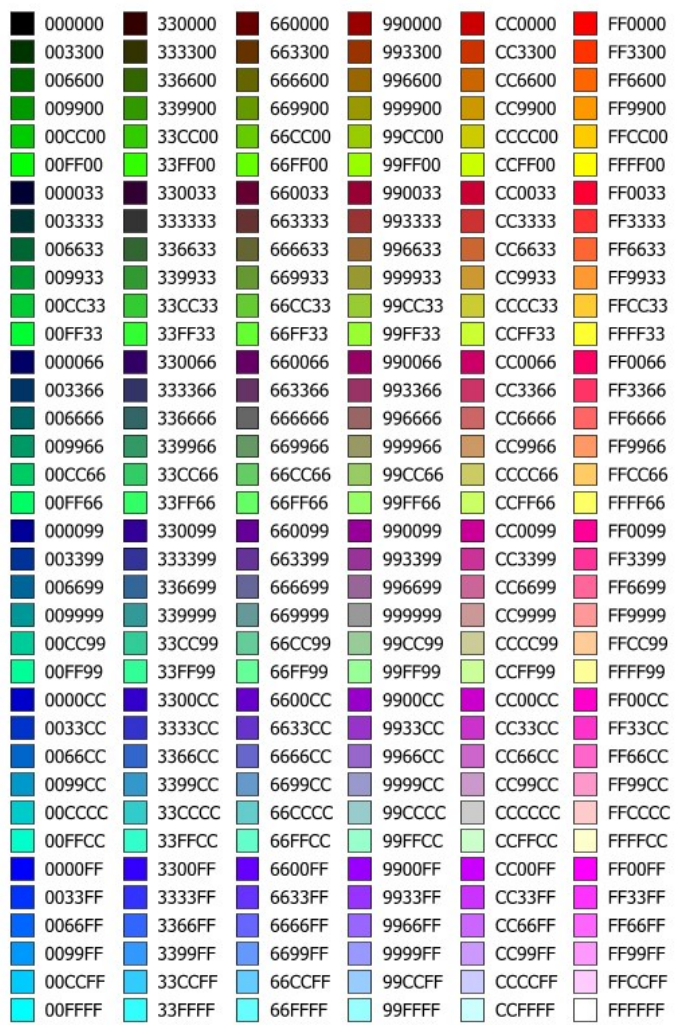

# Common RGB Color Codes

Black 000000 White **FFFFFF** Red FF0000 Green 00FF00 Blue 0000FF Cyan 00FFFF Yellow FFFF00 Fuchsia FF00FF Light Blue C0D9D9 Orange EEA600 Gold FFD700<br>Grav C0C0C0 C0C0C0 Light Gray A8A8A8 Dark Gray 888888 Bright Gold<br>Brown A62A2A

# Frames

This example creates a website with two frames. The frames are set up to be like columns. The frame on the left will be 250 pixels wide and the one on the right will fill up the rest of the space (the "\*" character is used to achieve this)

The frame on the left will be named leftframe and will display menu.html

The frame on the right will be named rightframe and will display start.html

```
<html>
```

```
<head>
<title>Frame Example</title>
</head>
```

```
<frameset cols="250,*" border="0">
 <frame src="menu.html" name="leftframe">
 <frame src="start.html" name="rightframe">
</frameset>
```
</html>

Important: Note that there is no  $<$  body $>$  tag.

### The "noframes" Attribute

Not all browsers support frames and so you should include information in the <noframes> tag

<noframes>Your browser does not support frames and therefore this page will not display as it was intended. You should consider upgrading your browser.</ noframes>

### Frameset Tag Attributes

To specify if you want a 3D border or not:

frameborder="yes" frameborder="no"

To specify the border thickness:

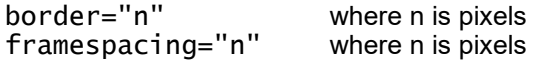

**Note**: You must use **both** since one is for FireFox and one is for Internet Explorer

bordercolor="#RRGGBB"

### Frame Tag Attributes

```
marginwidth="n" where n is pixels<br>marginheight="n" where n is pixels
marginheight="n"
```
To specify if the frame will have scroll bars:

```
scrolling="yes"
scrolling="no"
scrolling="auto"
```
To specify that the frame cannot be resized, include:

noresize

### The Target Attribute

Often, the frame on the left simply contains links which will change what is being displayed in the frame on the right. This can be accomplished using the target attribute of the hyperlinks. The following code goes in menu.htm ...

<a href="info.html" target="rightframe">Information</a>

The window name specified by a target attribute must begin with an alpha-numeric character to be valid. All other window names will be ignored.

### Special Values for Target

target="\_blank" This target will cause the link to always be loaded in a new blank window. This window is not named. target="\_self" This target causes the link to load in the same window the anchor was clicked in. target="\_parent" This target makes the link load in the immediate frameset parent of this document. target="\_top" This target makes the link load in the full body of the window. This defaults to acting like "\_self" if the document is already at the top. It is useful for breaking out of an arbitrarily deep frame nesting.

# Frame Examples

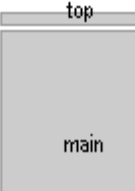

<frameset rows="45,\*">

```
 <frame name="top" src="menu.html" scrolling="no" noresize>
 <frame name="main" src="start.html">
</frameset>
```
<frameset rows="90%,10%">

```
 <frame name="main" src="start.html" scrolling="auto">
 <frame name="footer" src="footer.html" scrolling="auto" noresize>
</frameset>
```
footer

main

```
<frameset cols="150,*">
                 <frame name="contents" src="menu.html" noresize>
contents
                 <frame name="main" src="start.html">
    main
             </frameset>
```
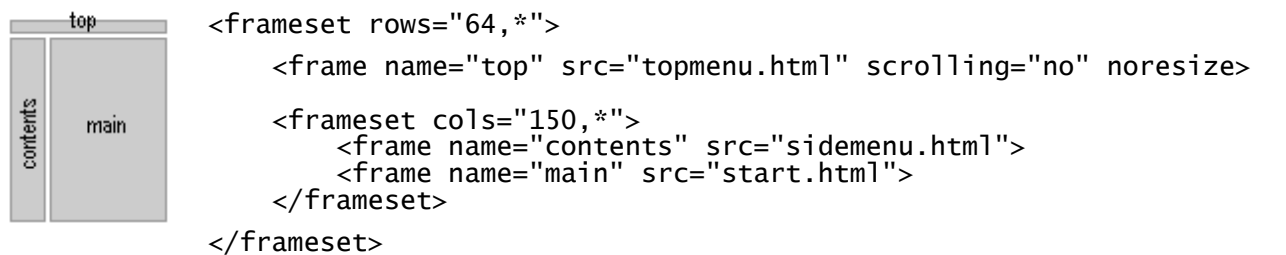

<frameset cols="150,\*"> rtop <frame name="contents" scrolling="no" noresize src="menu.htm"> contents <frameset rows="20%,\*"> main <frame name="rtop" src="header.htm"> <frame name="main" src="start.htm"> </frameset> </frameset>

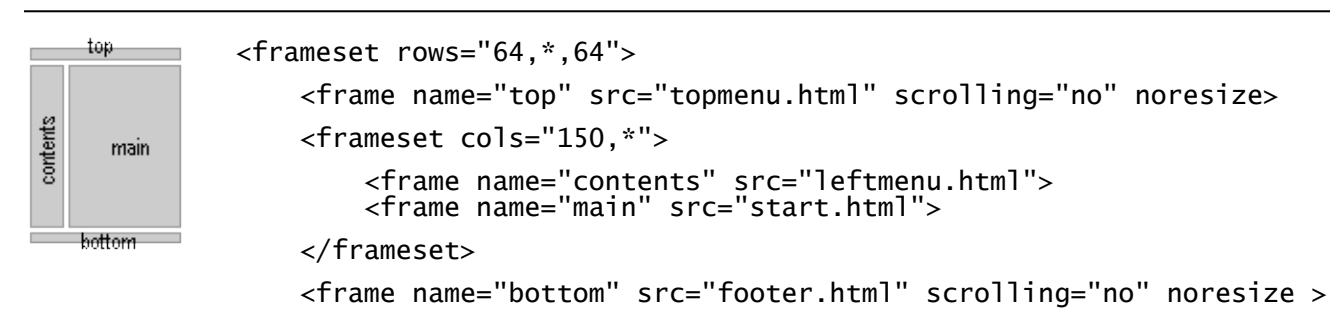

```
</frameset>
```
# Special Characters

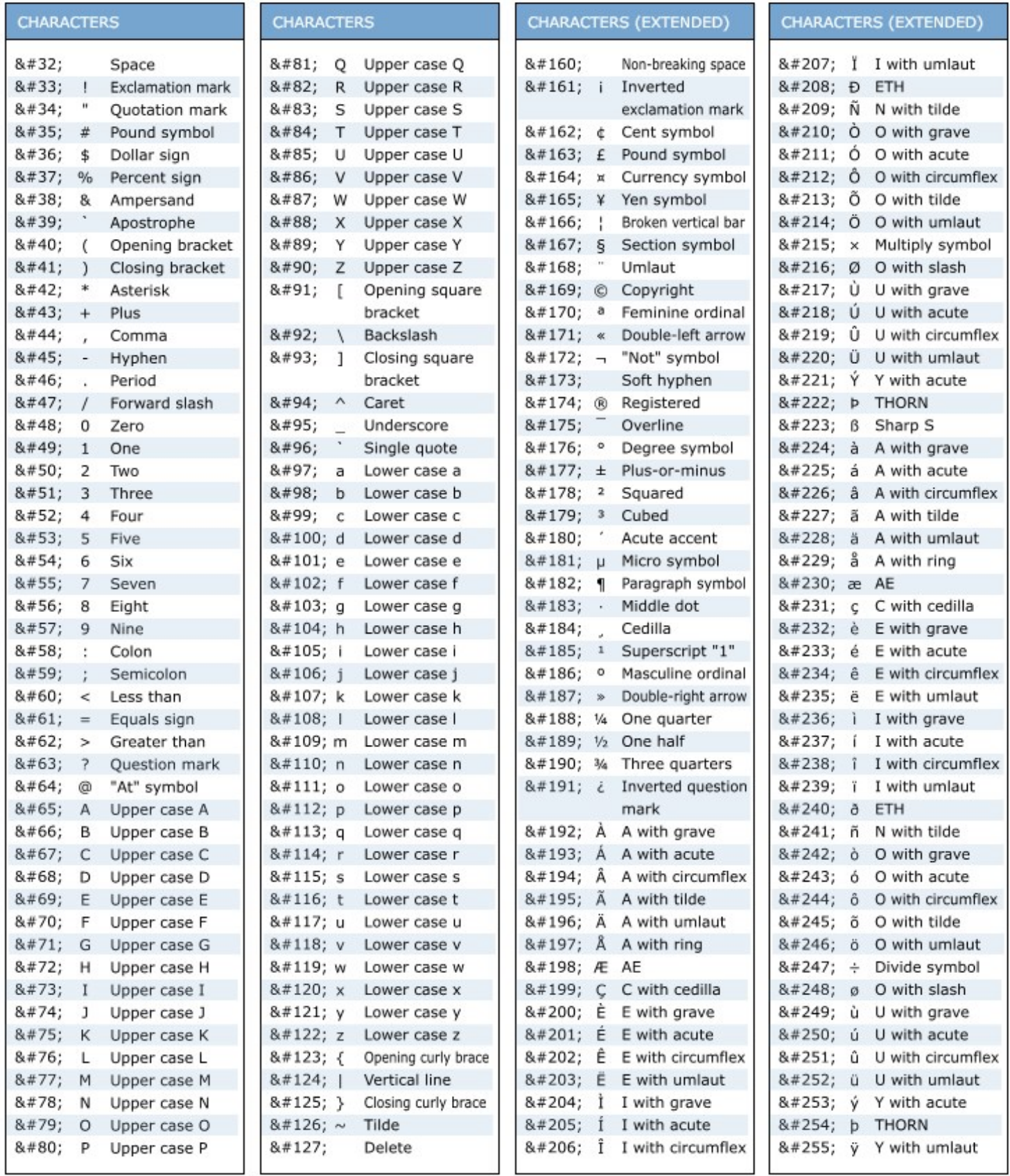

# Embedding a YouTube Video

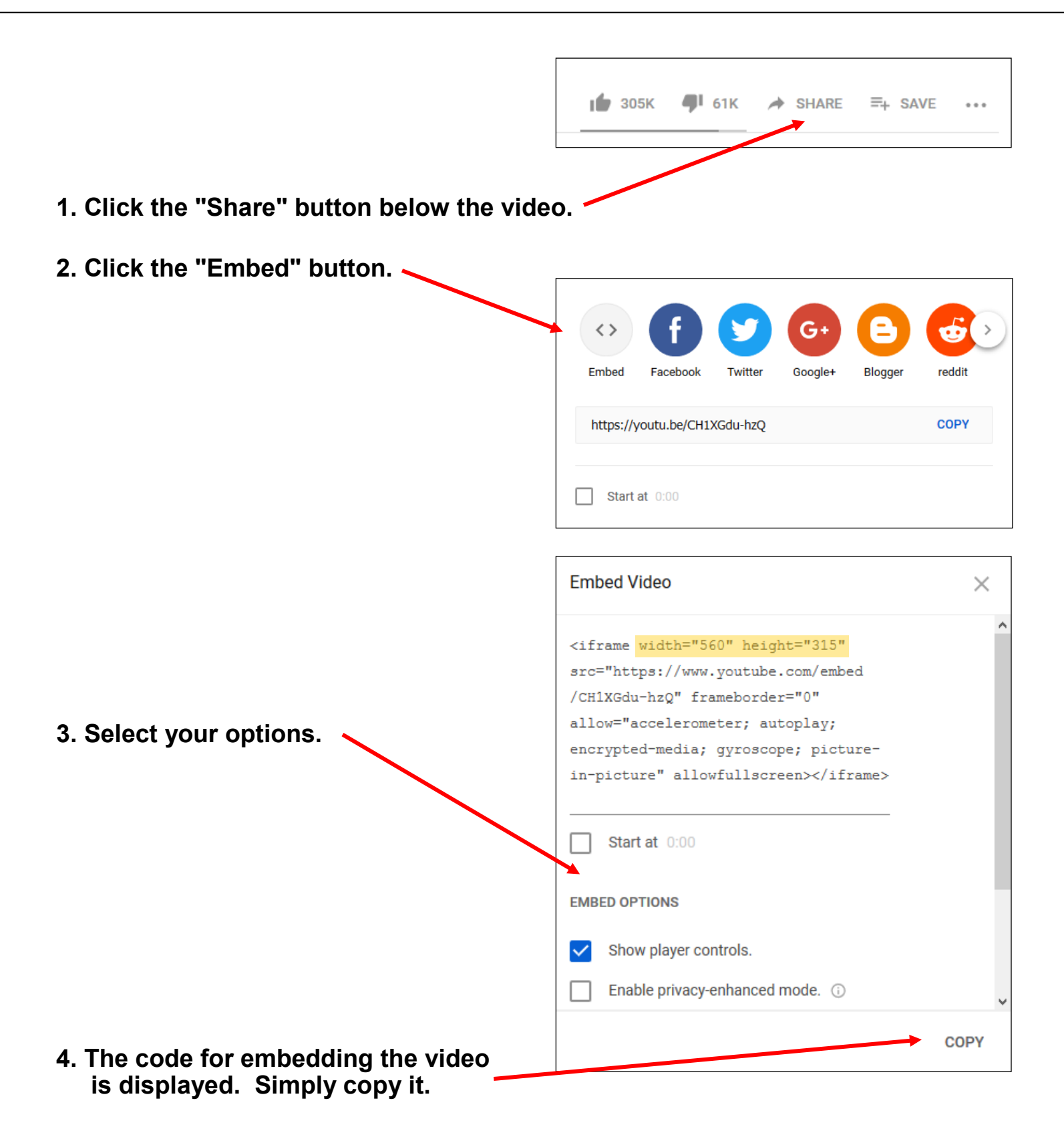

# Cascading Style Sheets (CSS)

Cascading Style Sheets (CSS) is a style sheet language used to describe the presentation semantics (the look and formatting) of a document written in a markup language. Its most common application is to style web pages written in HTML. (Source: WikiPedia.org)

CSS Formatting can be inserted directly into the <head> section of a website, or can be a separate file that is referenced in the <head> section.

# Common CSS Properties

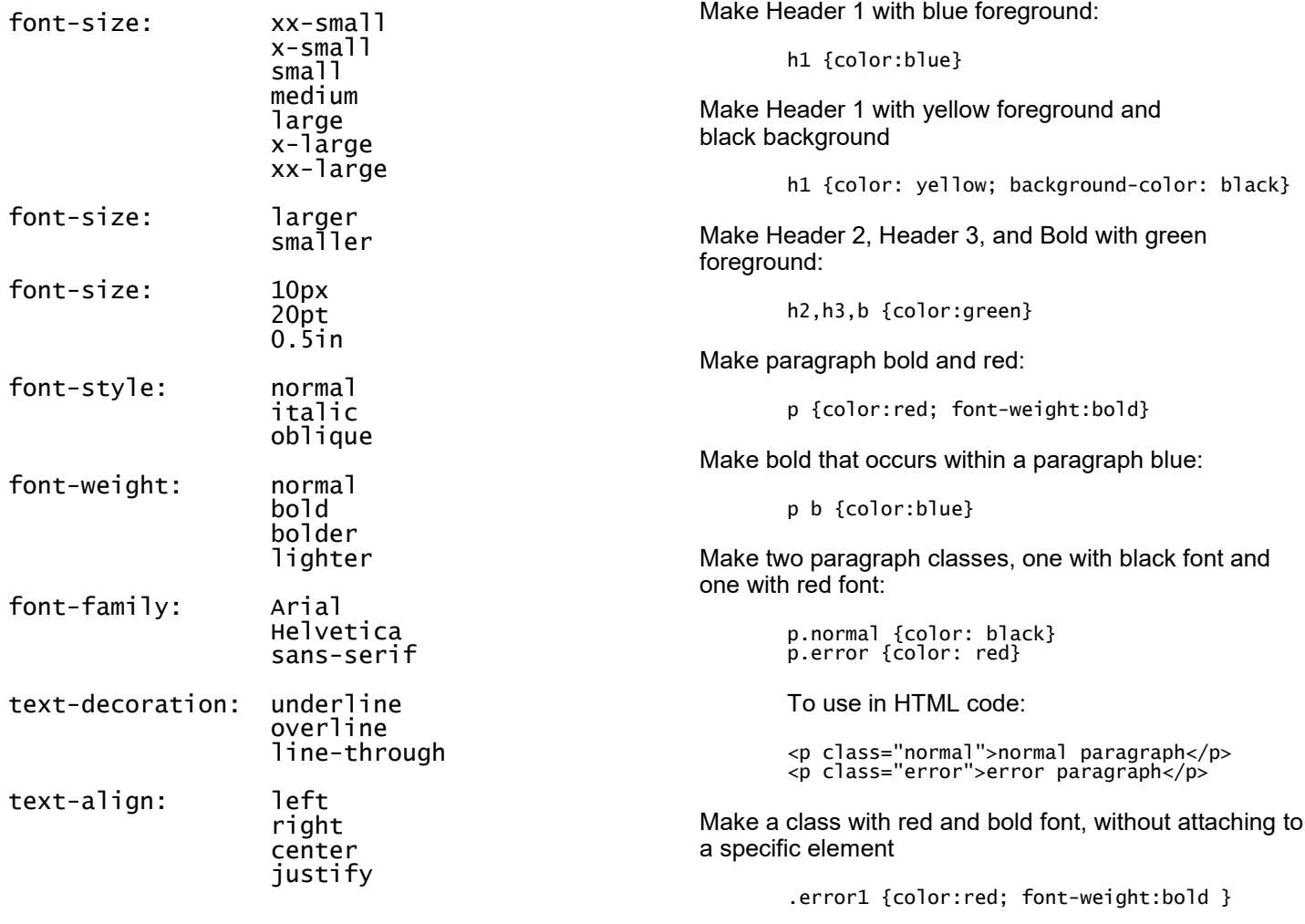

To use in HTML code:

<div class="error1">hello</div>

Using CSS within HTML Code

Define an inline style to make the current paragraph

<p style="color:blue">blue paragraph</p>

Using CSS within <style> Tag in

with blue foreground:

<head> Section

# Cascading Style Sheets Example

The following example demonstrates CSS in a separate file that is referenced in the <head> tag.

### HTML Code

```
<html>
<head>
<title>Website Title</title>
<link rel="stylesheet" href="page.css">
</head>
<body>
     ... contents of your page go here ...
</body>
</html>
```
### CSS File

In this example, the CSS file is named "page.css". It is a plain text document that can be created with a text editor such as Window's NotePad.

body{ background-color: FFFFFF; · color: 000000; margin: 10px; font-size: 12; font-family: "Arial"} A:link{ text-decoration: none; font-weight: bold; font-size: 12; color: 0000FF} A:visited{ text-decoration: none; font-weight: bold; font-size: 12; color: 0000FF} A:active{ text-decoration: none; font-weight: bold; font-size: 12; color: 0000FF} A:hover{ text-decoration: none; font-weight: bold; font-size: 12; color: 000000}

If you want to specify a background image instead of a color, use the following (replace paper.gif with the name of the image you want to use):

background-image:url('paper.gif');

# Cascading Style Sheets Cheat Sheet

#### **Selectors**

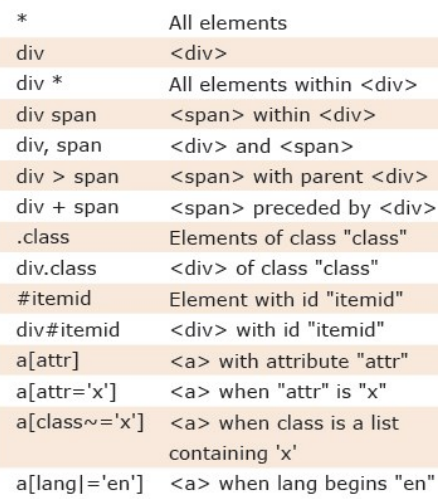

#### **Pseudo-Selectors and Pseudo-Classes**

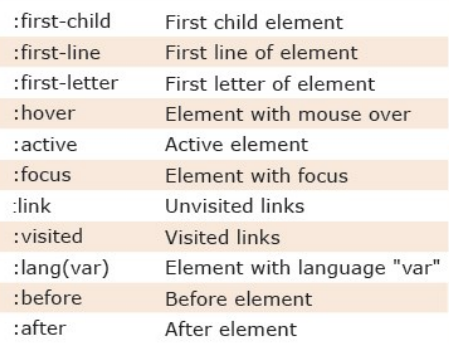

#### **Sizes and Colours**

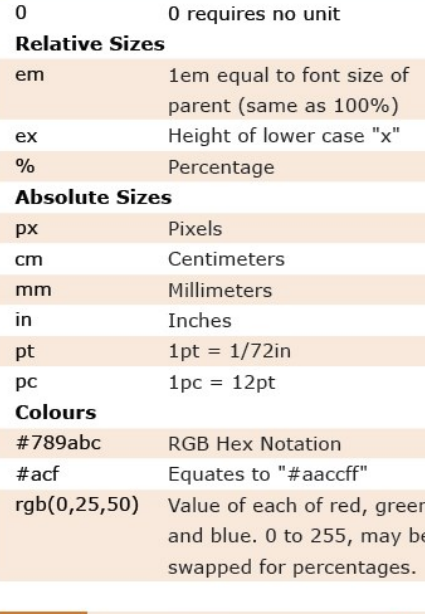

Shorthand properties are marked x **Note** Properties that inherit are marked +

#### **Box Model**

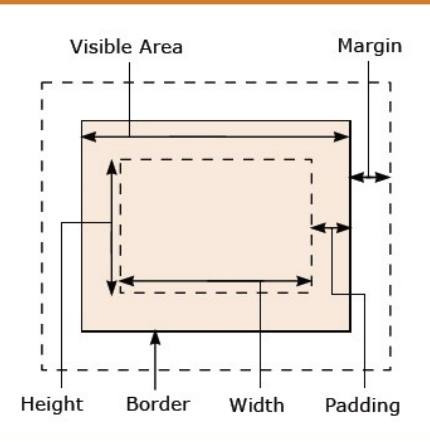

#### **Positioning**

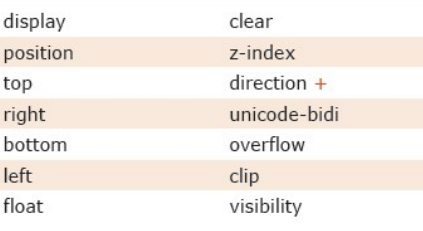

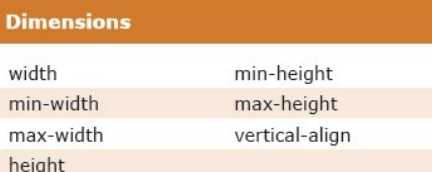

#### **Color / Background**

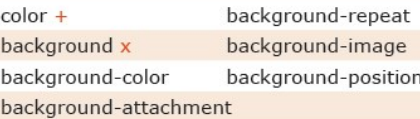

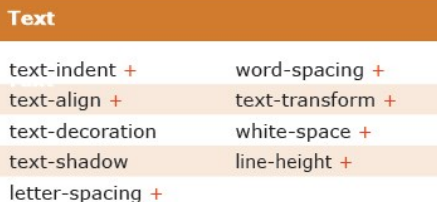

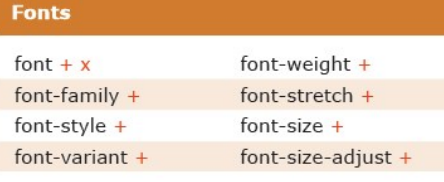

Available free from www.AddedBytes.com

#### **Boxes**

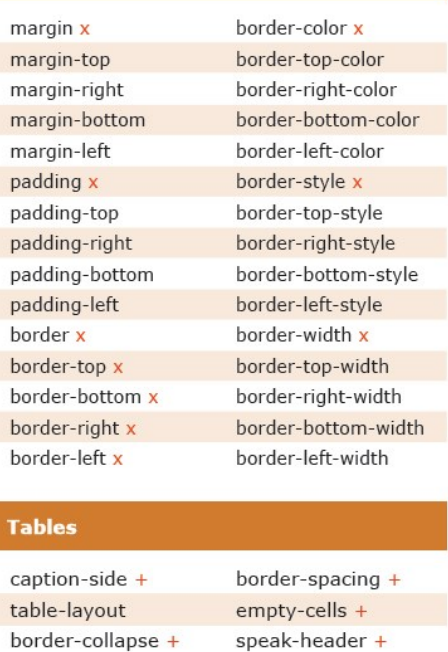

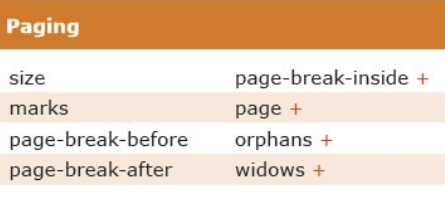

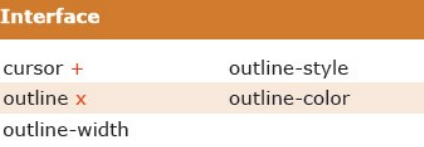

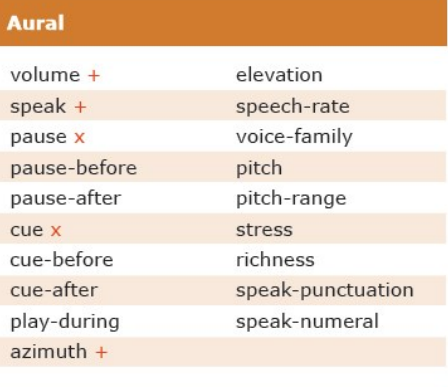

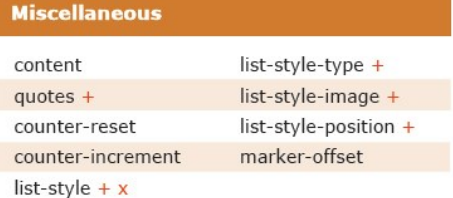

# 25 Point Usability Checklist

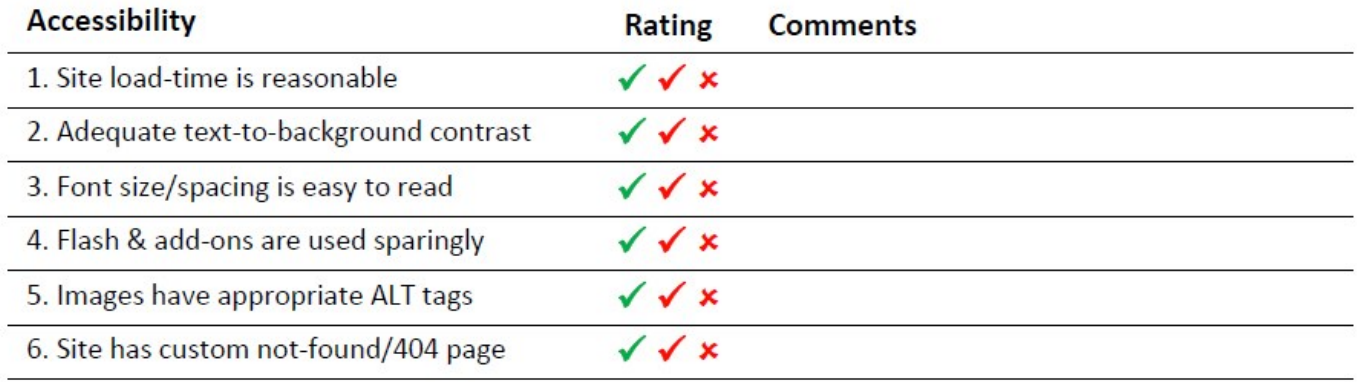

### Identity

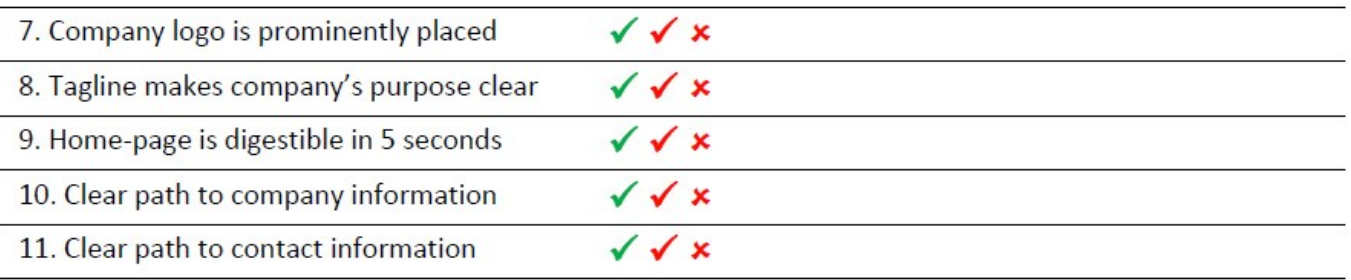

### **Navigation**

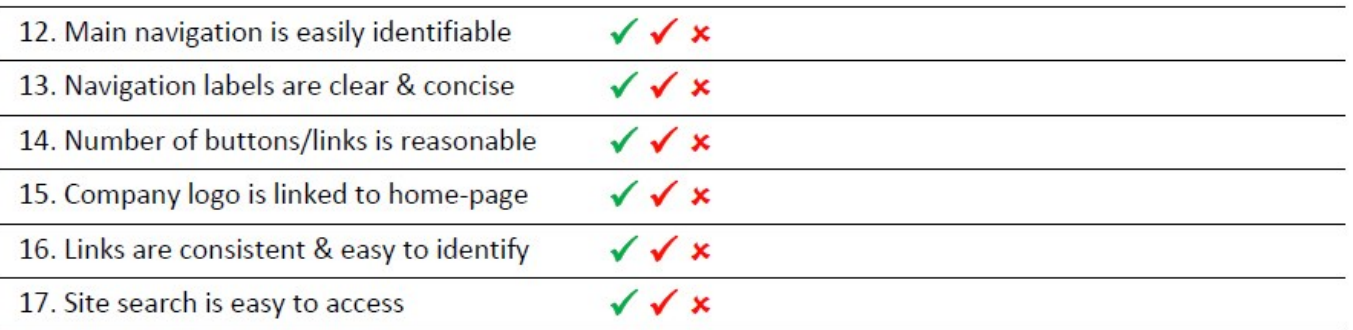

#### **Content**

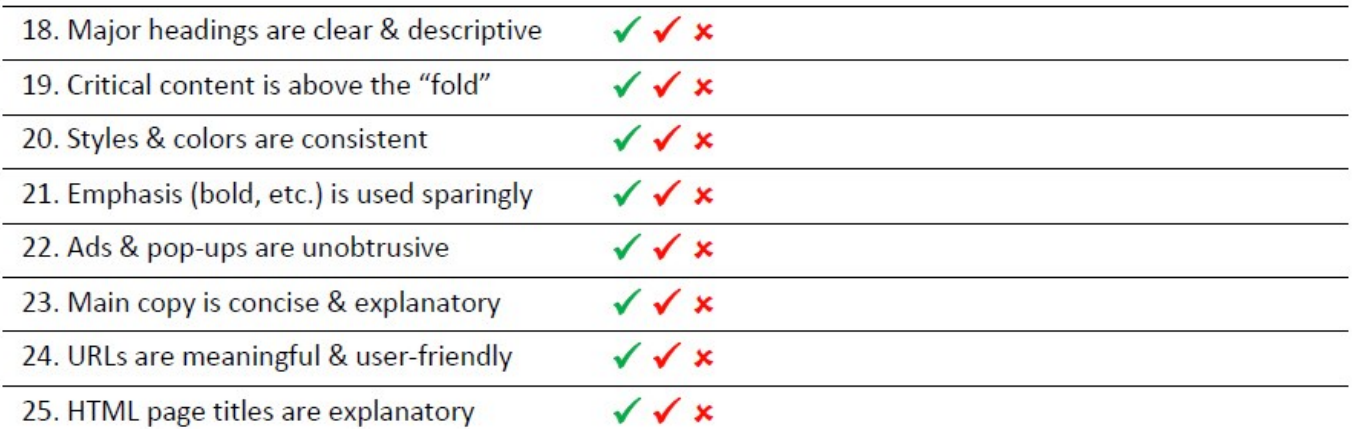